# How To Run the Chart of Accounts Reports

*The Chart of Accounts Reports include the Campus Cost Center Report, the Natural Account Report, the Initiative Report, and the Source Report for Campus.* 

Log into Stratus. Navigate to TU Reporting and select the TU Campus Reporting tile.

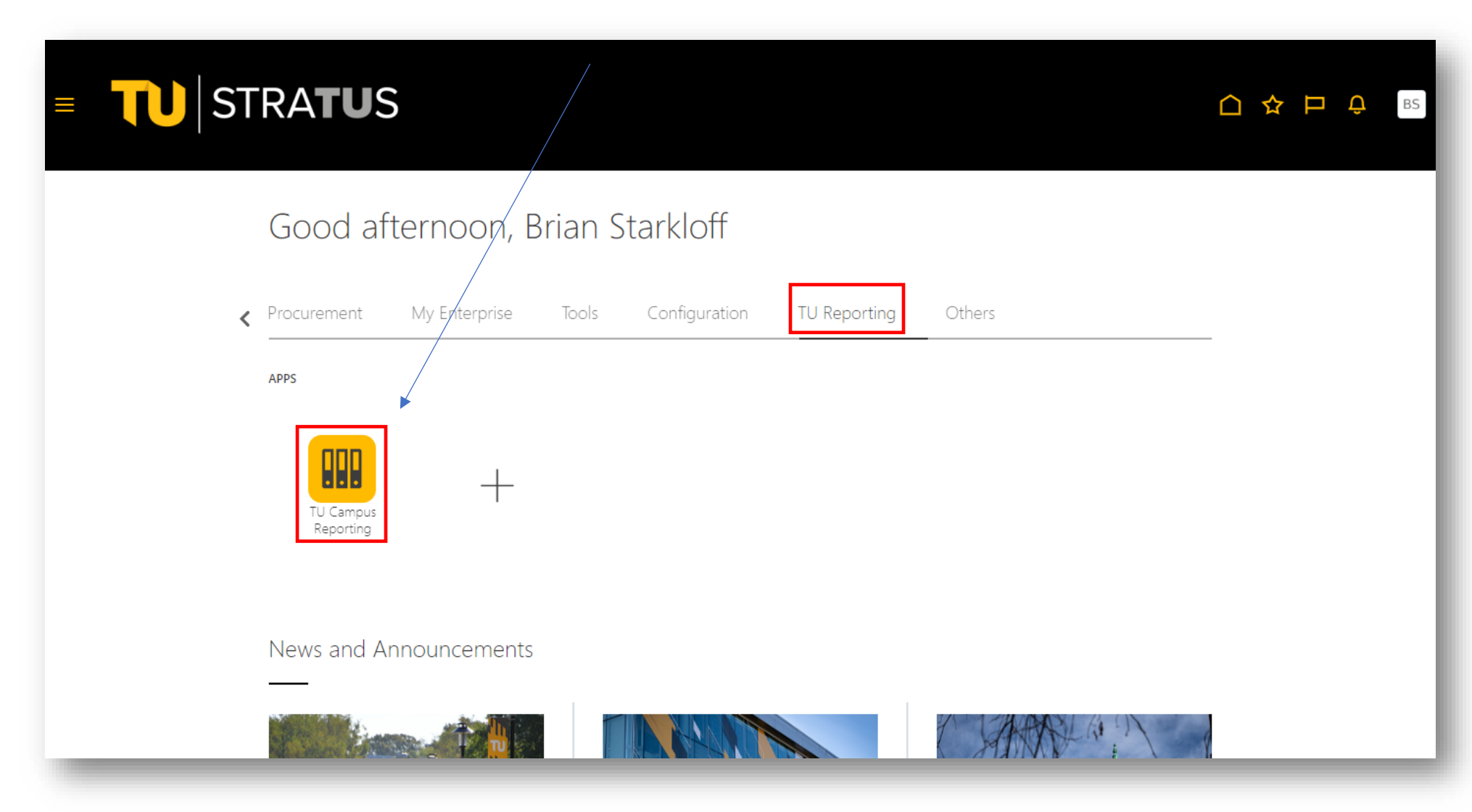

## Here is the location of the reports.

#### 里 Reporting Dashboard

#### Catalog Favorites v Dashboards v Create v Open v **Home**

Accounts Receivable

#### $\boldsymbol{\Omega}$ Ö.

#### ▲ Budget Summary Reports

#### **Cost Center Reports (Formatted Report)** Multiple Cost center prompts separated with commas (.)

Dept Cost Center Budget Summary by Account

Dept Cost Center Budget Summary by Parent Account

**Grant Cost Center Budget Summary by Account** 

Grant Cost Center Budget Summary by Parent Account

Project Cost Center Budget Summary by Account

Project Cost Center Budget Summary by Parent Account

Dept budget balance reports (Data Exports) Multiple Cost center prompts separated with a semi  $color:$ 

Department Budget Balance Child Account Report Department Budget Balance Parent Account Report

#### **Divisional Summary Rollups**

### **Divisional Summary Rollups**

Divisional Self Support Fund Detailed Summary (NAT) Divisional Self Support Parent Budget Summary Divisional State Fund Detailed Summary (NAT) Divisional State Fund Parent Budget Summary Divisional Agency Fund Detailed Summary (NAT) Divisional Agency Fund Parent Budget Summary Divisional Auxiliary Fund Detailed Summary (NAT) Divisional Auxiliary Fund Parent Budget Summary Divisional Grants Fund Detailed Summary (NAT) Divisional Grants Fund Parent Budget Summary

**Transaction Details Reports** Pcard expense reports Multiple Cost center prompts separated with a semi  $\text{colon}$  $($ ;)

**Pcard Expense Report Completed** 

**Pcard Expense Report Pending** 

Pcard not on Expense report **Travel Expense reports** 

Multiple Cost center prompts separated with a semi  $\overline{\text{colon}}$   $\overline{()}$ 

**Travel Expense Report Completed** 

**Travel Expense Report Pending** 

TU Travel Authorization Campus Version

**General transaction reports** Multiple Cost center prompts separated with a semi  $\text{colon }$   $\text{colon }$   $\text{color }$ 

Revenue Expenses All Transactional Details Report

Revenue Expense Summary Transaction **Invoices Pending Report** 

Invoice Expense List Report

**Budget Adjustments Report** 

**Transactional Reports Dashboard** 

**Requisition/PO Reporting** Multiple Cost center prompts separated with a semi  $\text{colon}$  $($ 

PO Listing Report

**Requisition Purchase Order Listing** 

Requisitions listing campus report

Requisitions not on PO (All statuses campus)

Docuisitions not on DO Workflow

Multiple Cost center prompts separated with a semi  $\text{colon}$  $($ ;) \*Separated with comma **Grant Balances for closing Grant Grant Budget Journal Listing** Grant Cost Center FY BDGT Bal by Acct Grant Cost Center FY Expense BDGT Bal **Grant Cost Center Listing** Grant Cost Center PTD BDGT Bal by Acct Grant Cost Center PTD BDGT Bal by Parent Acct Grant Cost Center PTD BDGT Bal NoAcct Grant Rev & Exp Journal by Cost Center Range Grants Expense summary with budget revisions (Year) Grant Cost Center Summary P Report PriorYr \*

▲ Campus OSPR SPAR Grant reporting

#### COA Reports (Data Exports)

**Cost Center Report-Campus** Natural Account Report-Campus **Initiative Report Source Report Campus** 

**AR Transaction Detail TU Customer Details Report** ▲ Campus Divisional Budget

**Officers** 

**Facilities Management** Multiple Cost centers separated with a comma  $\left($ .)

Project Cost Center Summary P Report **PriorYr** 

#### Campus Inventory Coordinator

FA Active Asset Detail Campus Version Report FA Retired Asset Detail CampusVersion Report

**4 Payroll** 

**STRATUS DPR** 

The Cost Center Report provides information such as Financial Steward and Cost Center Manager assignments, Division, Sub Division, Unit, Department, RSTARS Program, or RSTARS Sub Program. You can run the report by Cost Center, Division Name, Sub Division Name, Unit Name and/or Department Name.

**(Enabled Column – "Y" means the cost center is Active, "N" means it's Inactive)** 

Select the report name.

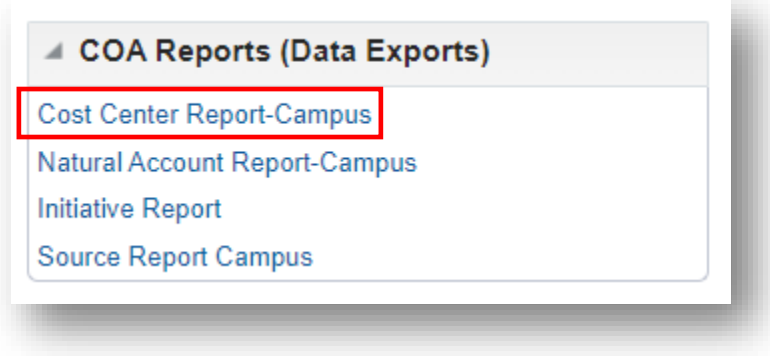

Enter your parameters, then click Apply.

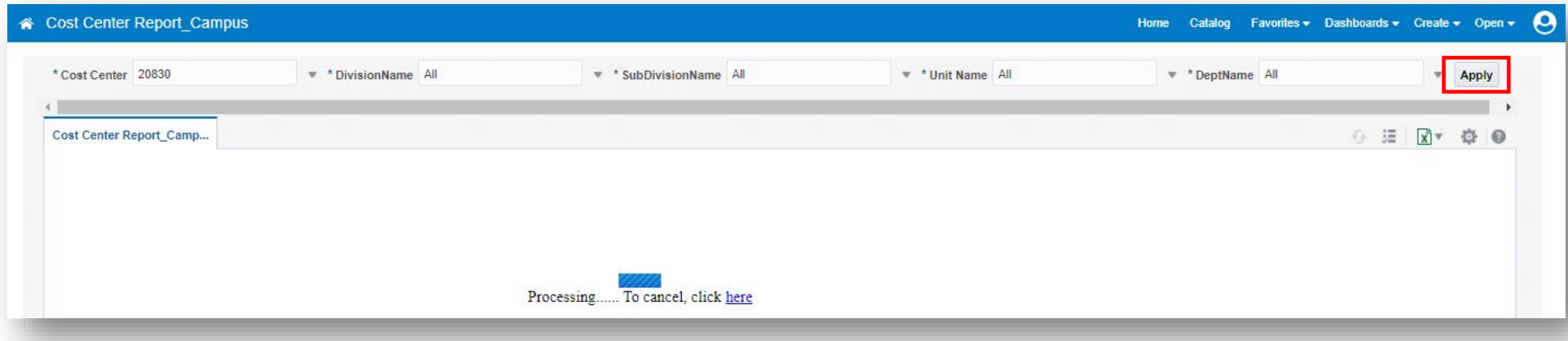

## The report will open in Excel.

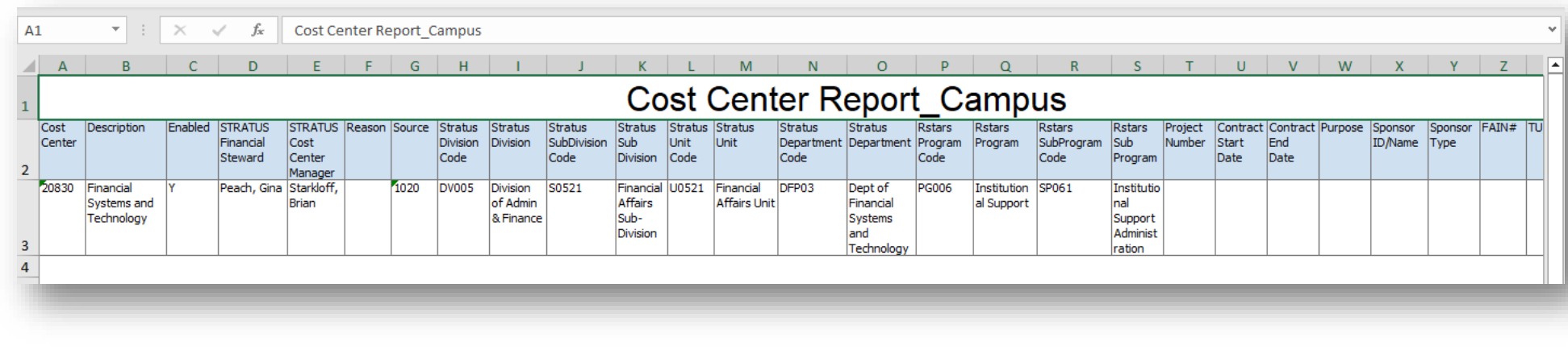

The Natural Account Report-Campus will show you information related to Natural Accounts and their Account Types.

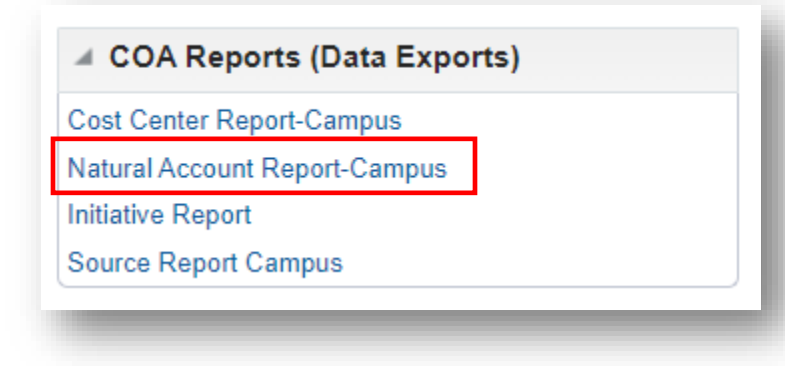

Here you can select to run All account types, or select which account type(s) you want to run, such as All Revenues or All Assets. Click Apply.

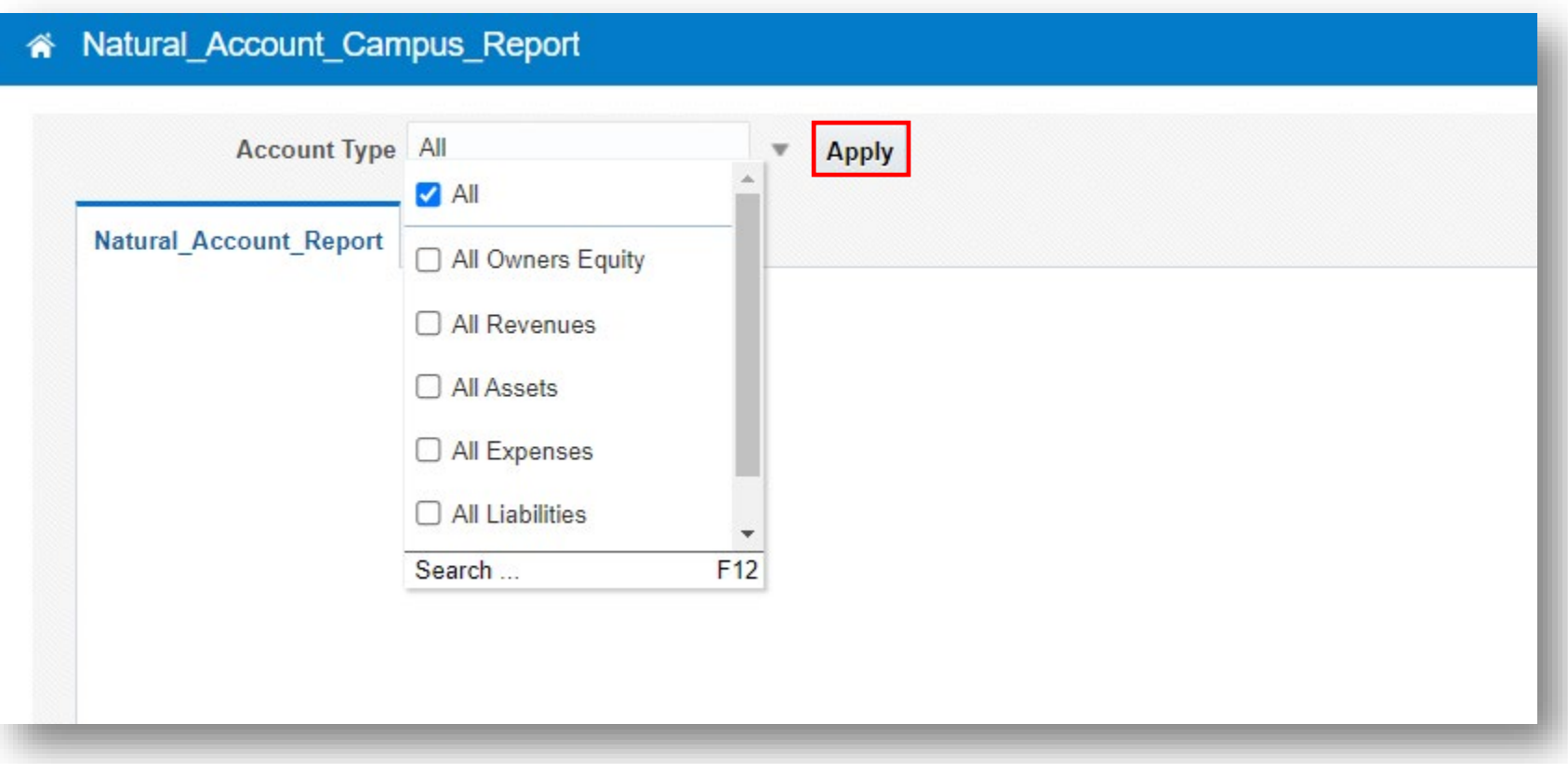

# The report will run to Excel as shown here:

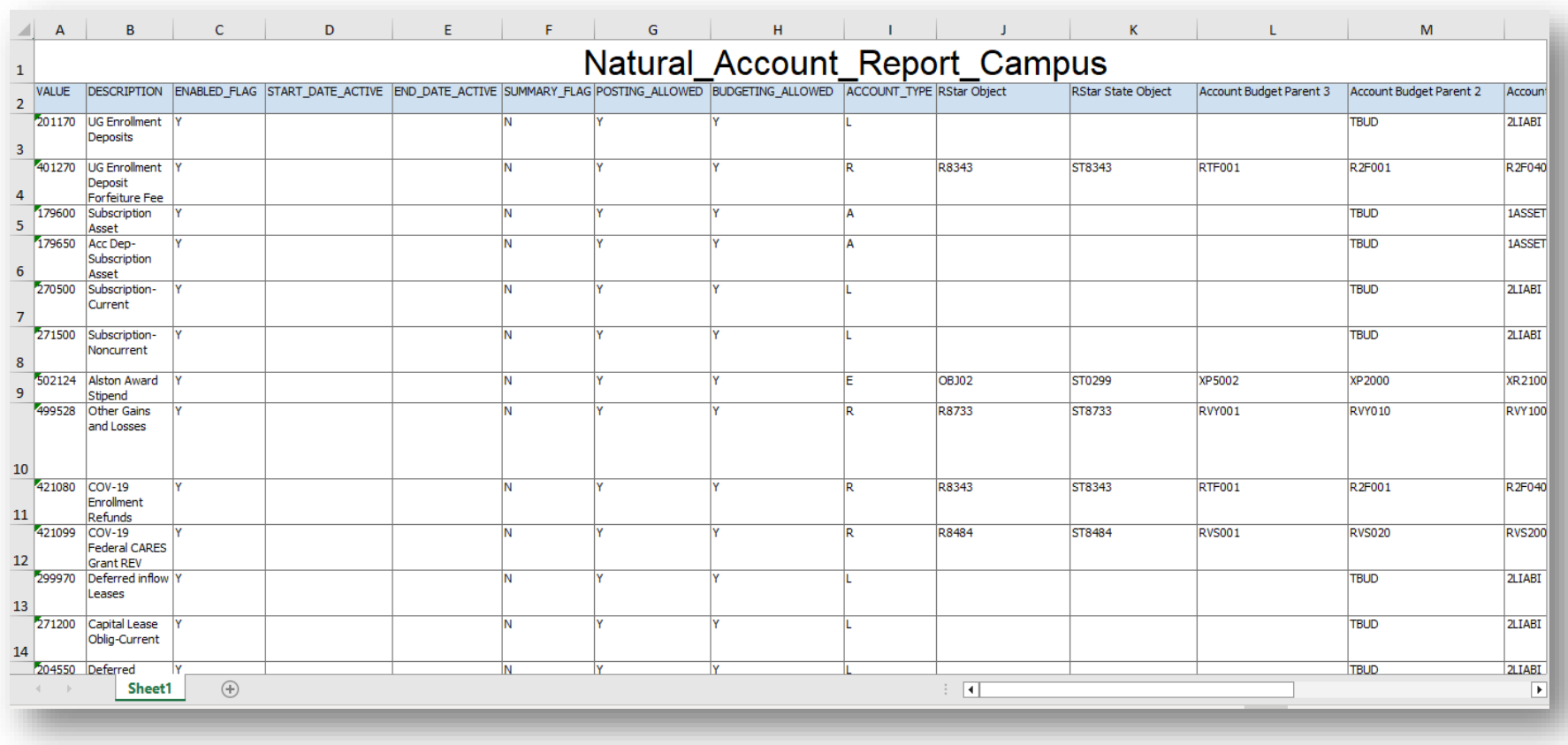

The Initiative Report runs upon opening. It shows you a listing of initiatives.

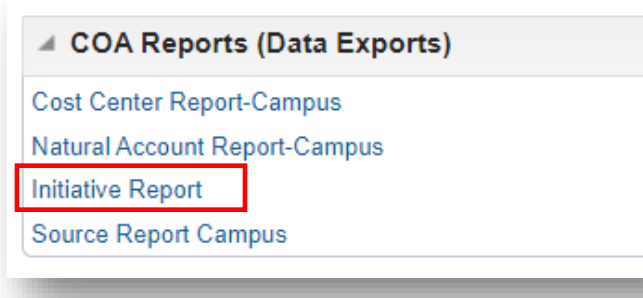

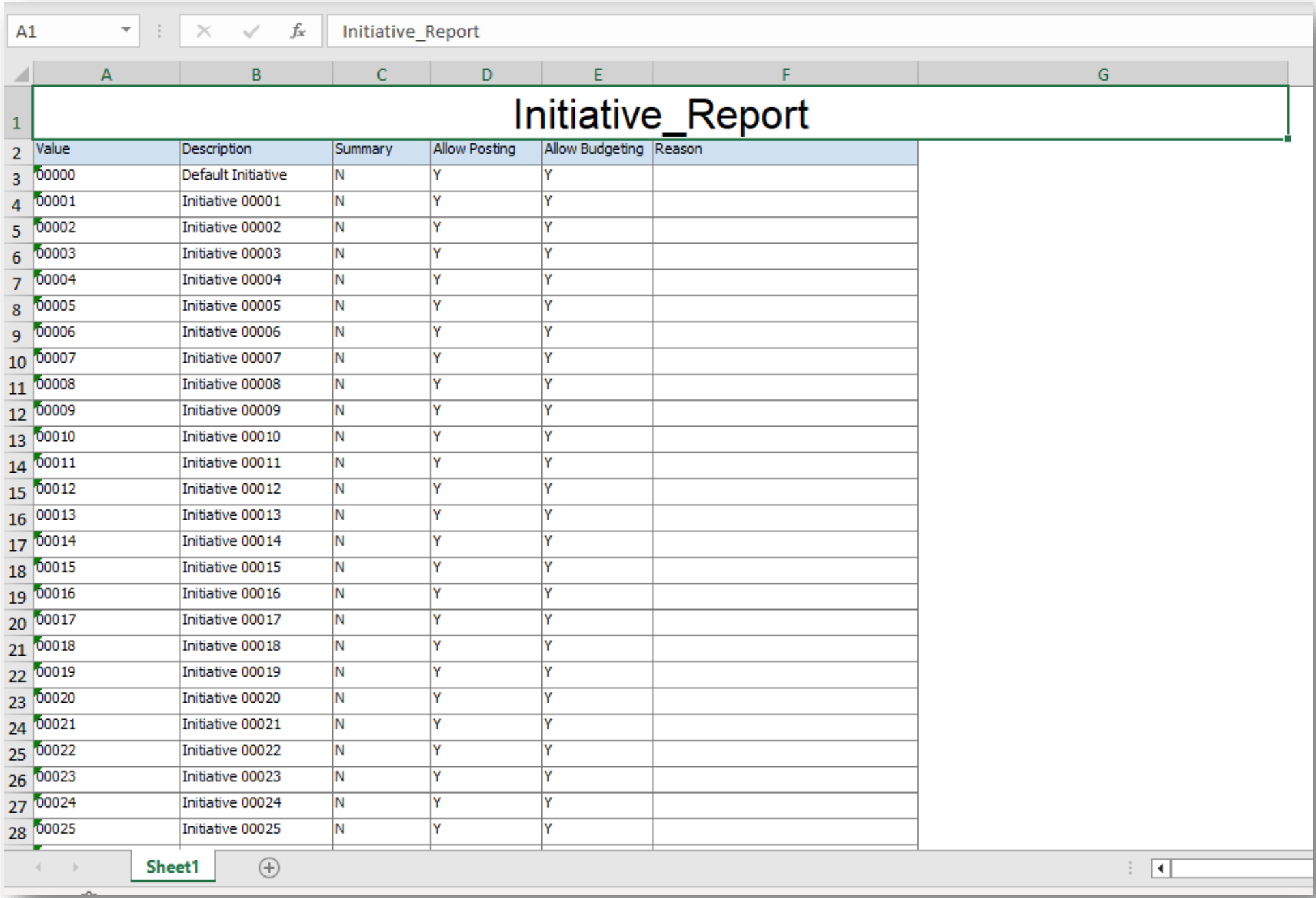

The Source Report also runs upon opening. It provides RSTARS fund, fund group, fund type, and fund class details by source.

(Enabled Column – "Y" means the source is active, "N" means it's inactive)

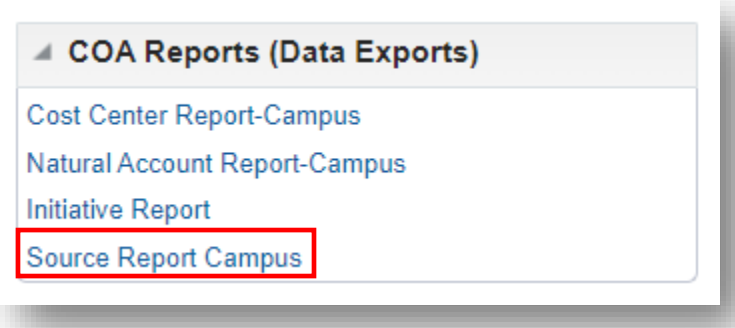

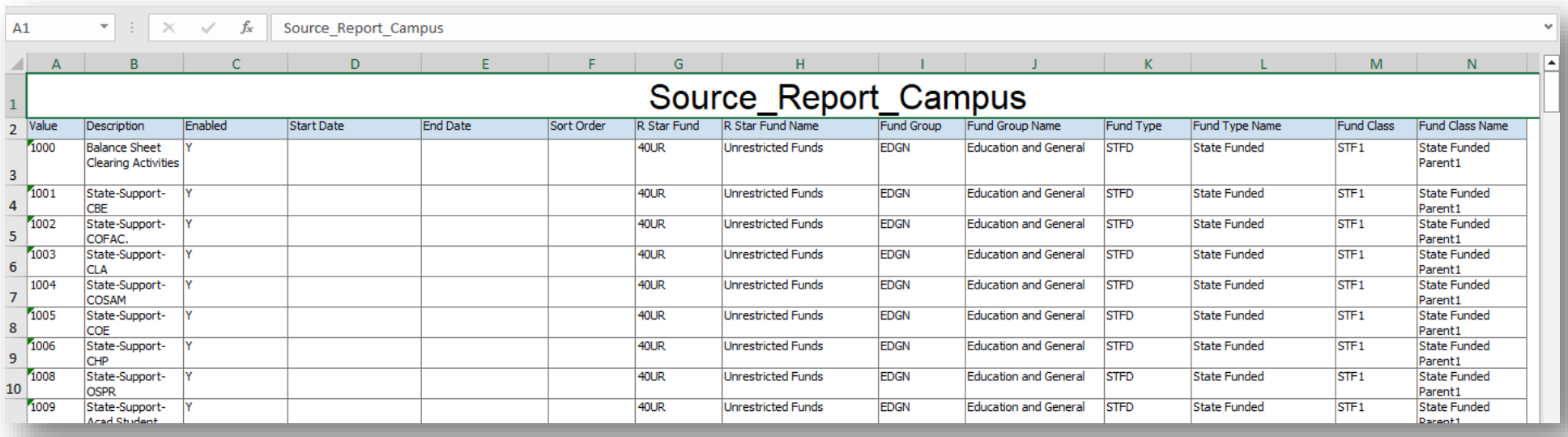